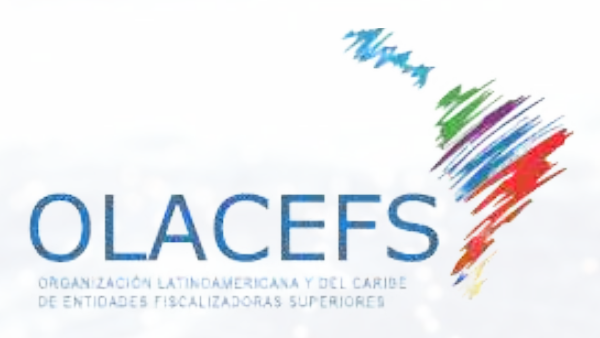

**CTIC** Tecnologías de la Información

# **A U T O G E S T I O N D E R E U N I O N E S V I R T U A L E S**

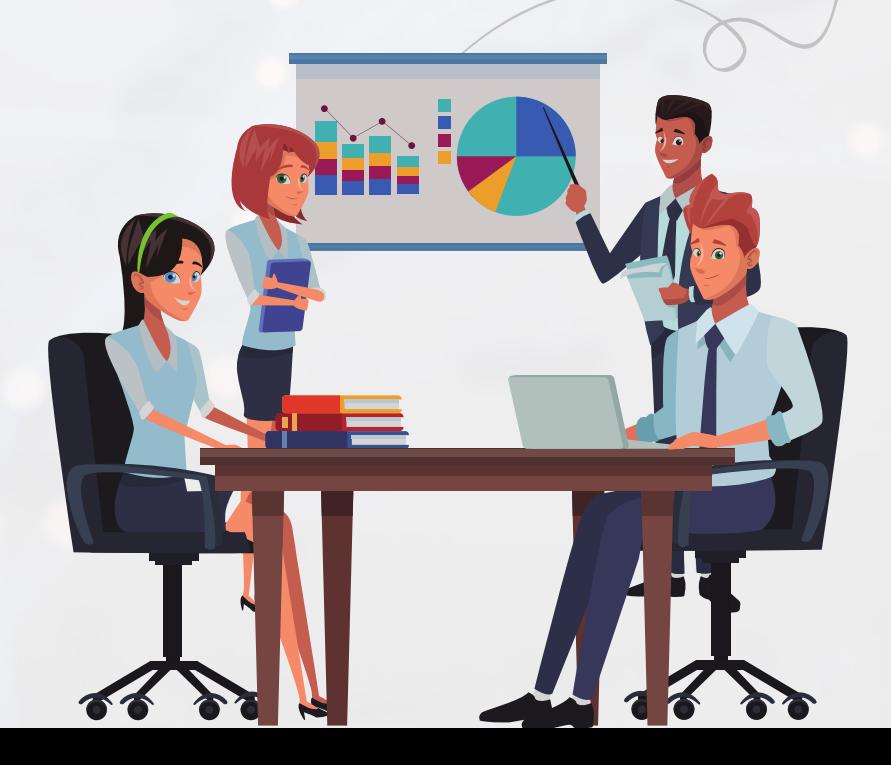

Con el objetivo de facilitar <sup>y</sup> estandarizar las comunicaciones de la OLACEFS, la Comisión de las Tecnologías de Información <sup>y</sup> Comunicaciones (CTIC) detectó la necesidad de efectuar un análisis sobre las <sup>p</sup>lataformas de videoconferencias más relevantes del mercado con el objetivo de promover <sup>y</sup> facilitar la <sup>p</sup>lanificación <sup>y</sup> coordinación de las diferentes actividades de la organización.

En el marco de la Asamblea General Extraordinaria <sup>y</sup> por acuerdo [1456/12/20](https://www.olacefs.com/wp-content/uploads/2021/02/Carta-OLACEFS-SE-01-2021-acuerdos-CD-virtual2020_Anexos.pdf), la OLACEFS decidió priorizar a Zoom como <sup>p</sup>lataforma de videoconferencias.

En este sentido la CTIC se encuentra realizando diferentes propuestas para agregar valor <sup>y</sup> mejorar el impacto de esta decisión. Una de ellas consiste en la integración de Zoom con una <sup>p</sup>lataforma para la autogestión de solicitudes <sup>y</sup> reservas de reuniones virtuales.

Quedamos <sup>a</sup> disposición para evacuar sus dudas <sup>y</sup> consultas en ctic@agn.gov.ar

Dr. Francisco Javier Fernández Auditor General de la Nación Argentina Presidente de la CTIC

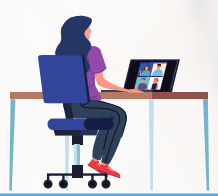

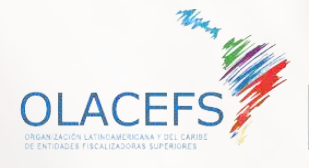

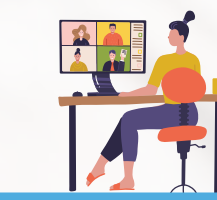

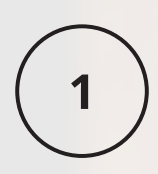

La CTIC ha implementado la autogestión de reuniones virtuales en la plataforma de videoconferencias de la OLACEFS.

## Existen <sup>4</sup> tipos de eventos <sup>a</sup> seleccionar:

- Reunión de 1 hora
- Reunión de 2 horas
- Reunión de medio día
- Reunión de día completo

Podrá seleccionar una fecha dentro de los próximos 60 días. Automáticamente se realizará la reserva <sup>y</sup> le llegará <sup>a</sup> su correo electrónico la información necesaria para reenviar <sup>a</sup> sus invitados.

Para autogestionar una reunión virtual deberá ingresar en:

## <https://calendly.com/olacefs>

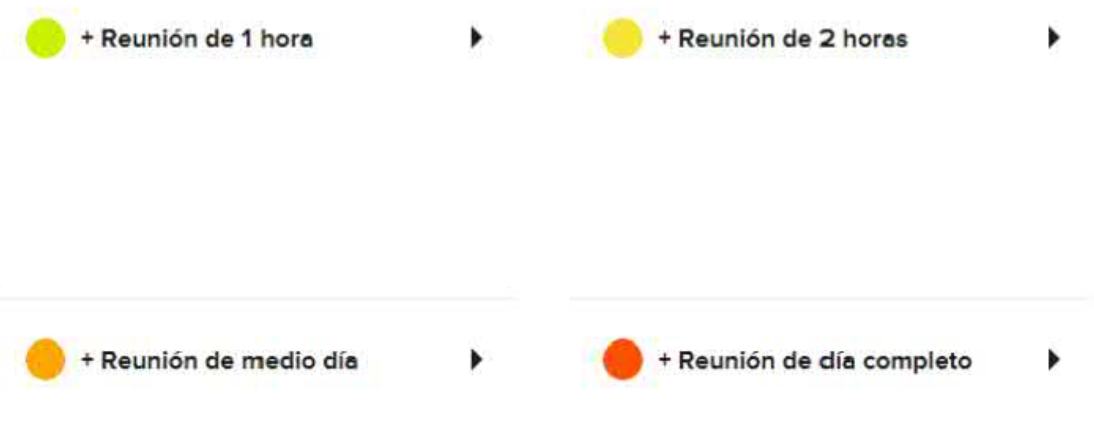

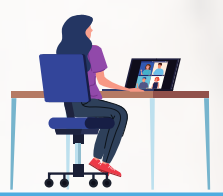

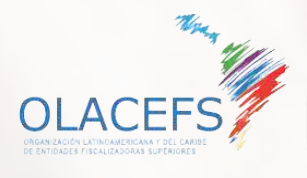

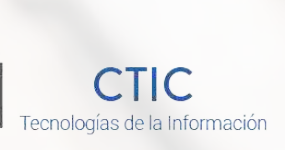

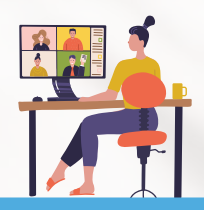

Una vez seleccionado el tipo de reunión en el calendario se mostrarán aquellos días <sup>y</sup> horarios disponibles. Seleccione un día <sup>y</sup> según el tipo de evento elegido se le mostrarán los horarios habilitados.

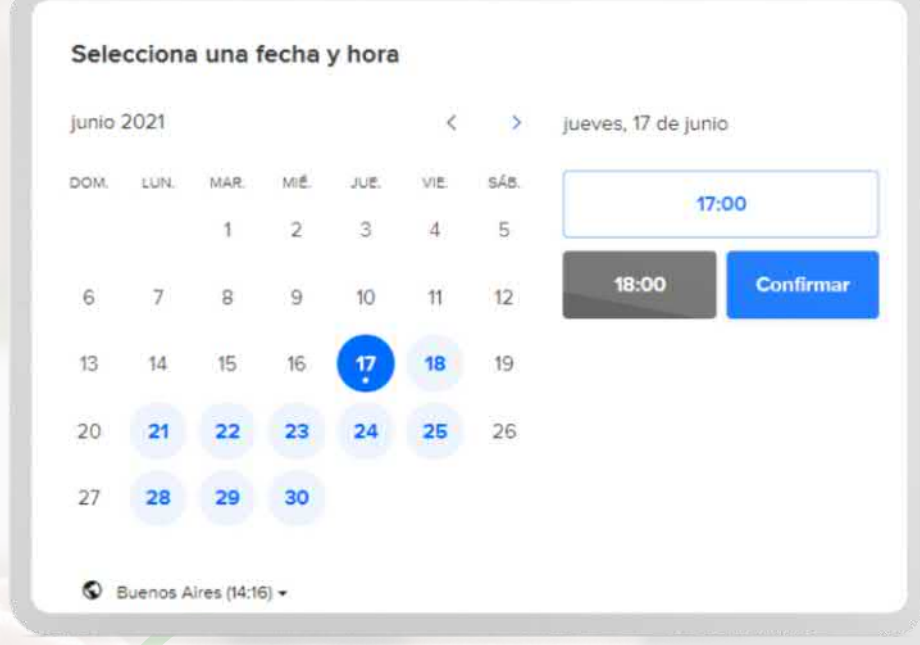

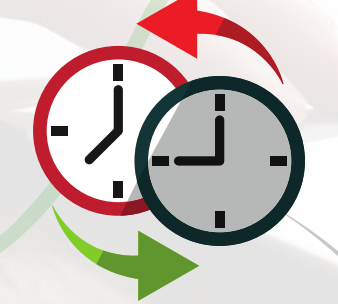

 $\overline{2}$ 

Antes de confirmar verifique que el uso horario seleccionado sea el adecuado. Para continuar presione: Confirmar

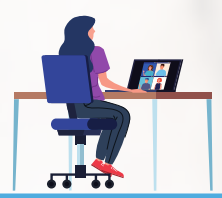

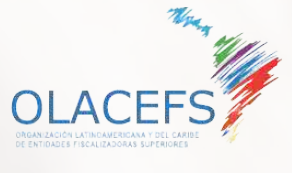

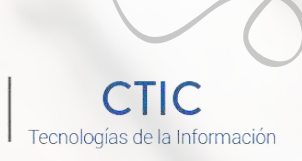

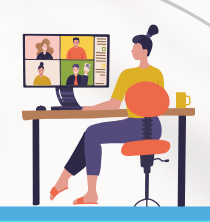

## Introduzca los detalles

Nombre<sup>\*</sup>

Reunión Comisión CTIC

#### Correo electrónico "

ctic@agn.gov.ar

Para mantener reuniones eficaces describa el objetivo y resultados esperados para que los invitados preparen antecedentes.

**Programar** evento

Introduzca quien solicita la reunión, el correo electrónico <sup>a</sup> donde se enviará la información <sup>y</sup> el objetivo de la misma. Por ultimo haga clic en Programar Evento.

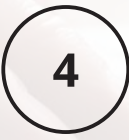

## Su reunión ya está confirmada !

Le llegará un correo electrónico con los datos <sup>y</sup> el link de la reunión para remitir <sup>a</sup> sus invitados.

## Confirmado

Has programado un evento con OLACEFS.

## Añadir al calendario y

### + Reunión de 1 hora

18:00 - 19:00, jueves, 17 de junio de 2021

**S** Buenos Aires

O Los detalles de la conferencia web estarán disponibles en breve.

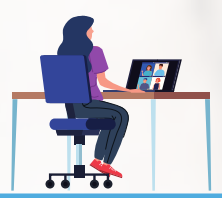

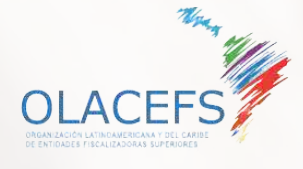

Tecnologías de la Información

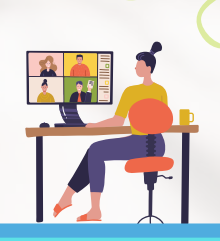

5

En unos minutos le llegará un correo electrónico con el día <sup>y</sup> hora seleccionado, el link para remitir <sup>a</sup> sus invitados <sup>y</sup> la clave para asumir el rol de hospedador. Asumir este rol no es indispensable para llevar <sup>a</sup> cabo el evento. Sin embargo deberá utilizarlo si necesita alguna de las siguientes funcionalidades:

- Grabar la reunión <sup>o</sup> delegar en otro usuario esta posibilidad
- Armar sub-salas dentro de la reunión
- Transmitir en vivo la reunión por Youtube <sup>o</sup> Facebook
- entre otros.

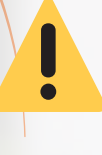

Procure no enviar a sus invitados esta clave al remitir el link de ingreso

Hola Reunión Comisión CTIC. Se ha programado su + Reunión de 1 hora con OLACEFS a las 18:00 (Buenos Aires) el jueves, 17 de junio de 2021. Recuerde que para utilizar opciones avanzadas deberá poner la clave de hospedador: \*\*\*\*\*\*\* Ubicación: Esto es una conferencia web de Zoom. Puede unirse a la reunion desde al ordenador, tablet o smartphone. https://zoom.usij/951500203147pwd=OTihUrUnOS1I6ZHQzbWNCTEFodGNMOT09 Contraseña: 640546 Añadir a Google Calendar Añadir a iCal/Outlook

Haciendo clic en "Añadir <sup>a</sup>" podrá agregar el evento creado <sup>a</sup> sus calendarios si son compatibles.

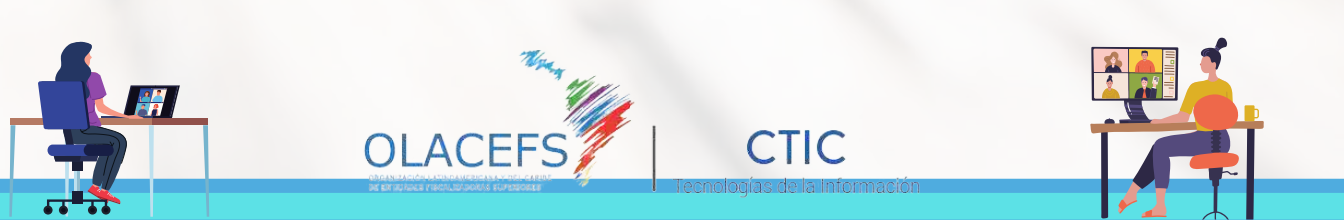

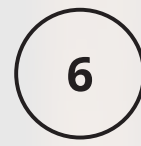

Al pie del correo electrónico podrá acceder <sup>a</sup> la política de cancelación de su evento. La misma incluye reprogramar <sup>o</sup> cancelar el mismo.

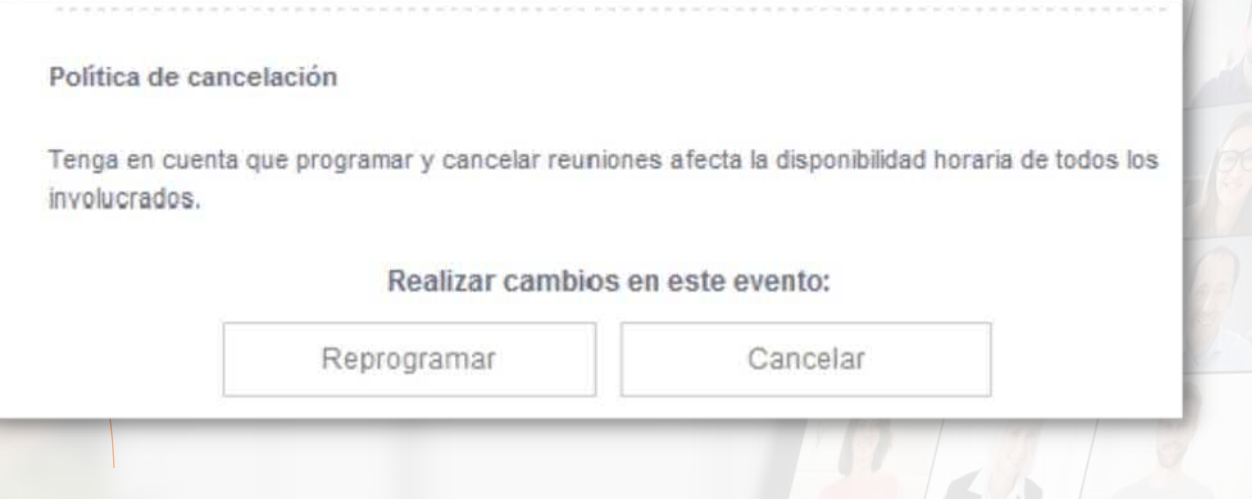

Si necesita reprogramar el evento, podrá hacerlo haciendo clic en el botón "Reprogramar" que figura al <sup>p</sup>ie del correo electrónico recibido. Deberá elegir un nuevo día <sup>y</sup> hora tal como lo hizo en el punto <sup>2</sup> <sup>y</sup> le llegará un nuevo correo electrónico de confirmación.

Tenga en cuenta que al cancelar un evento, usted deberá avisarles a sus invitados.

Si en cambio ha reprogramado, deberá informar el cambio y remitir los datos de conexión para el nuevo evento.

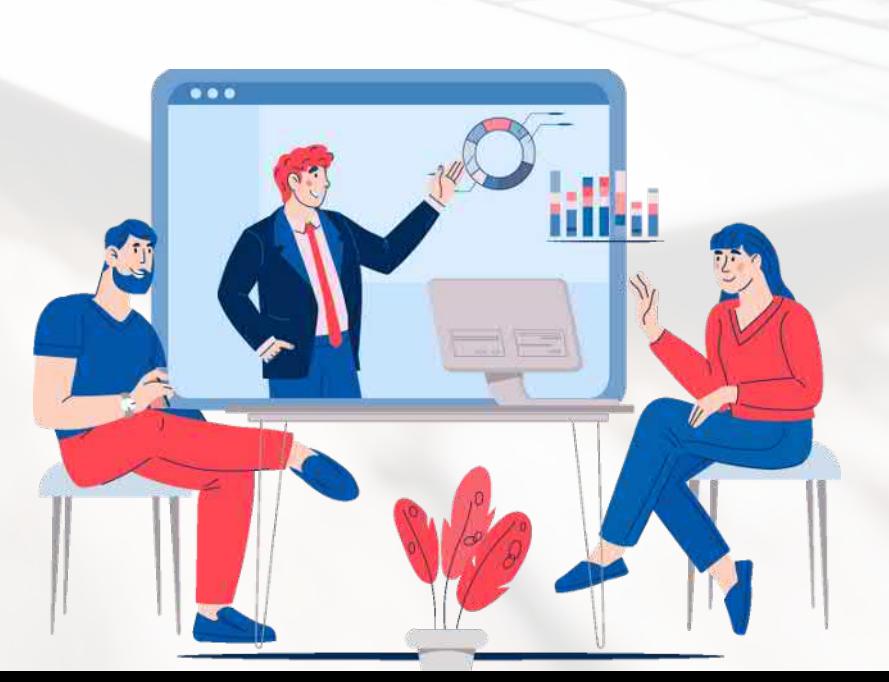